# **HE HOMAG**

Mai 2021

# **KONFIGURATION POWERSCAN PBT9501**

**1) Einstellungen am Tablet: Bitte prüfen Sie zuerst Ihre Tastatureinstellungen am**  Tablet. Stellen Sie sicher, dass die Tastatur auf "Deutsch" und "QWERTZ" eingestellt **ist.** 

(Sobald Sie den Scanner mit dem Tablet gekoppelt haben, wird dieser als "Tastatur" **verwendet. Dann können die Einstellungen nicht mehr einfach geändert werden.)**

#### **a) iPad Einstellungen:**

- Stellen Sie sicher, dass die Tastatur auf "Deutsch" eingestellt ist (Einstellungen – Allgemein – Tastaturen – Tastatur hinzufügen...)
- Klicken Sie auf die Tastatursprache "Deutsch" und stellen Sie sicher, dass hier auch "Deutsch" (QWERTZ) angewählt ist (nicht QWERTY oder AZERTY)
- **Schließen Sie die Einstellungen**
- Öffnen Sie ein Programm in der die Tastatur sichtbar ist (Mailprogramm oder Browser)
- Klicken Sie länger auf das "Weltkugelsymbol" in der Tastatur<br>Buttsch (D. Wählen Sie in der nun erscheinenden Auswahl, Deutsch (D.
- Wählen Sie in der nun erscheinenden Auswahl **"Deutsch (Deutschland) QWERTZ"** aus

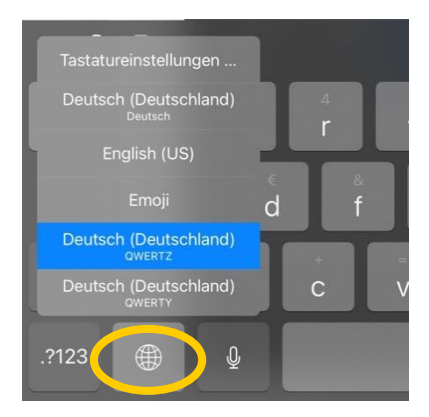

#### **b) Android Einstellungen:**

- Stellen Sie sicher, dass die Tastatur "Deutsch" eingestellt ist (Einstellungen Erweiterte Einstellungen – Sprache & Eingabe – Google Tastatur – Sprachen – Deutsch)
- **Schließen Sie die Einstellungen**
- Öffnen Sie ein Programm in der die Tastatur sichtbar ist (Mailprogramm oder Browser)
- Klicken Sie auf das Tastatursymbol um sicher zu gehen, dass "Google-Tastatur Deutsch" ausgewählt ist (QWERTZ)

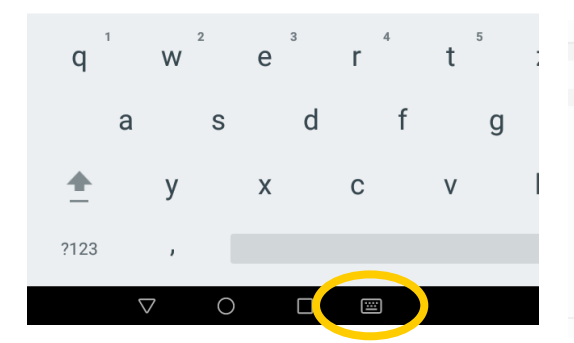

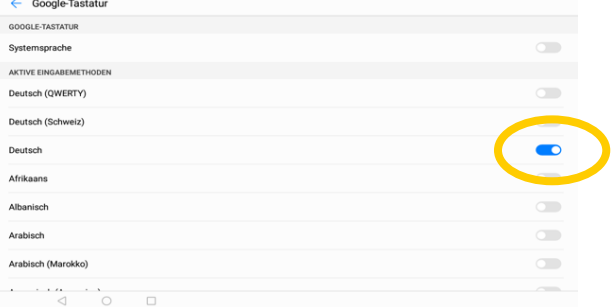

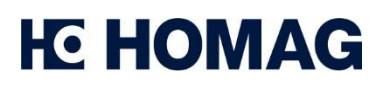

Mai 2021

**2) Um die Sprache des Scanners ebenfalls auf Deutsch einzustellen, scannen sie die untenstehenden Codes von links nach rechts.**

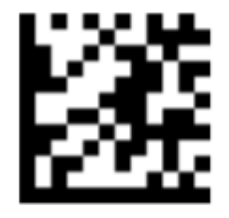

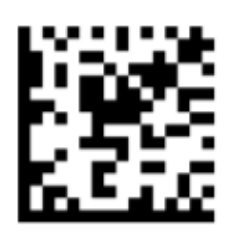

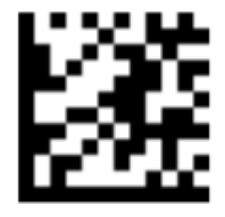

1. Sprachauswahl aktivieren 2. Deutsch wählen 3.Bestätigen

**3) Im nächsten Schritt verbinden Sie den Scanner mit Ihrem Tablet. Um Bluetooth auf dem Scanner zu aktivieren, scannen sie die untenstehenden Codes ebenfalls von links nach rechts.**

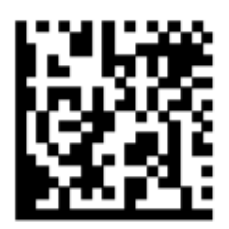

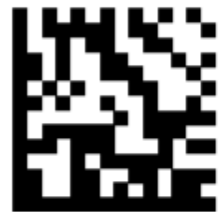

4) **Nun erscheint der Scanner in den Bluetooth Einstellungen Ihres Tablets.** Wählen Sie den Scanner aus. Nun erscheint ein Zahlencode, den Sie nun zur Verifizierung benötigen. Sie können den Zahlencode mit den untenstehenden Codes in der richtigen Reihenfolge abscannen (jeder Code steht für eine Zahl). Die Eingabe bestätigen Sie durch Abscannen des Bestätigungs-Codes.

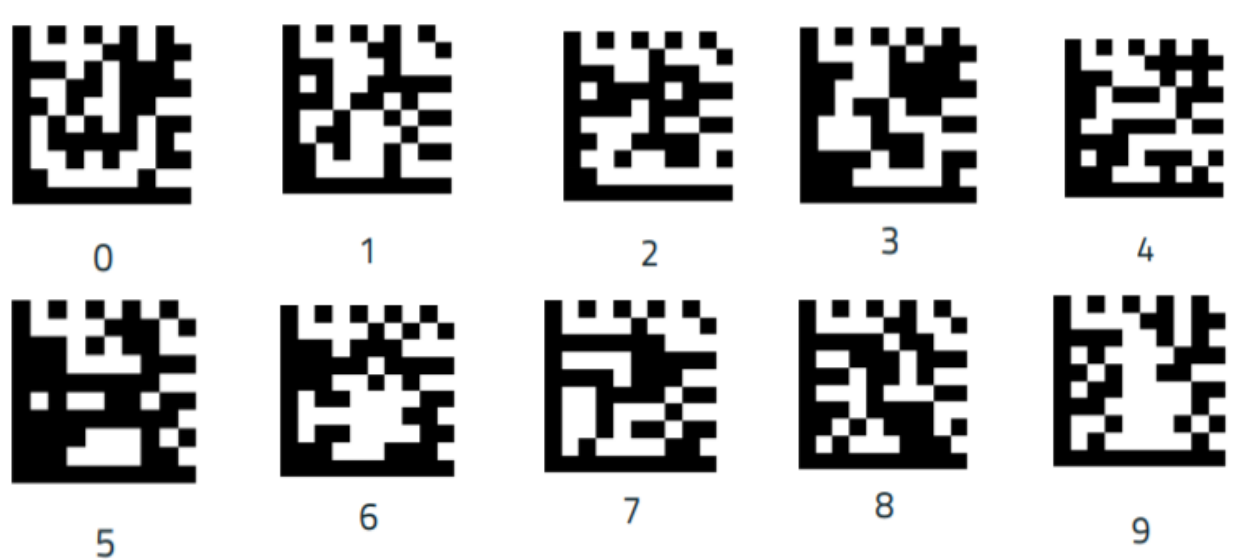

### **Konfiguration PowerScan PBT9501**

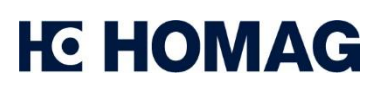

Mai 2021

**Code Eingabe bestätigen:**

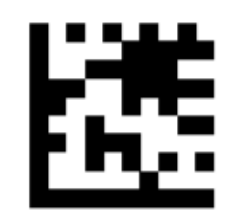

**5) Ihr Scanner ist nun erfolgreich dem Tablet verbunden und kann genutzt werden.**

**Achtung:** Bitte beachten Sie, dass die zu scannenden Codes – abhängig von der Version Ihres Betriebssystems und Ihres Scanners – leicht variieren können. Sollten Probleme auftreten, finden Sie die entsprechenden Codes auch im Handbuch des Scanners.

# **SONSTIGE EINSTELLUNGEN**

**Scanner ausschalten**

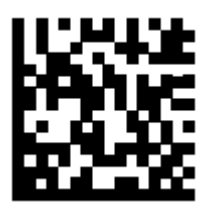

**Scanner auf Werkseinstellung zurücksetzen:**

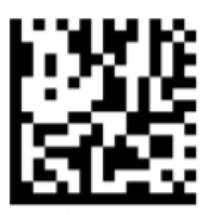

**Sprache des Scanners auf Englisch (US) einstellen (Standard)**

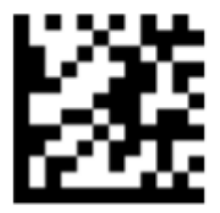

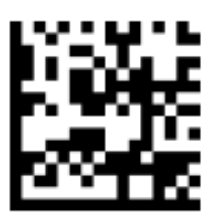

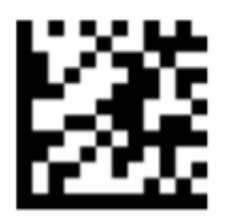

## **Konfiguration PowerScan PBT9501**

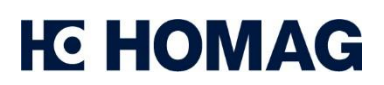

Mai 2021

1. Sprachauswahl aktivieren 2. Englisch wählen 3.Bestätigen